# GUIA DE BOLSO PARA VIAJANTES NO MUNDO DO R USANDO ESS

(Não esqueça sua toalha!)

## **Passo 01: Download e instalação**

O arquivo de instalação do ESS pode ser facilmente encontrado no link:

http://vgoulet.act.ulaval.ca/en/ressources/emacs/windows .

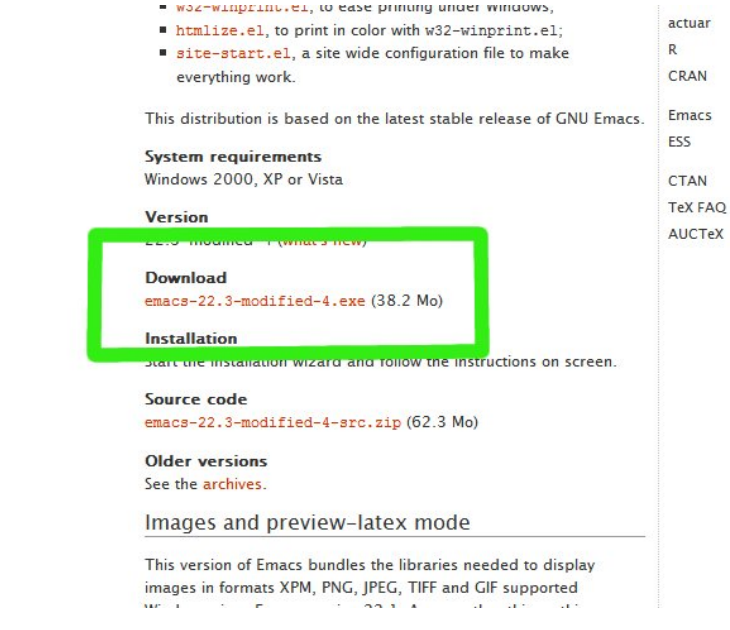

O arquivo é um executável normal...

#### **Passo 02: Configuração**

Pós instalar o ESS, inicie o programa. Na parte superior da janela você encontrará um menu (em Inglês... O.ô). Vá em File/Split Window. Depois vá em Options e verifique se todas as opções "Active Region Highlighting", "Paren Match Highlighting" e "Cut and Paste (CUA)" estão selecionadas (com um "tick" na frente). Depois disso você verá uma tela como esta:

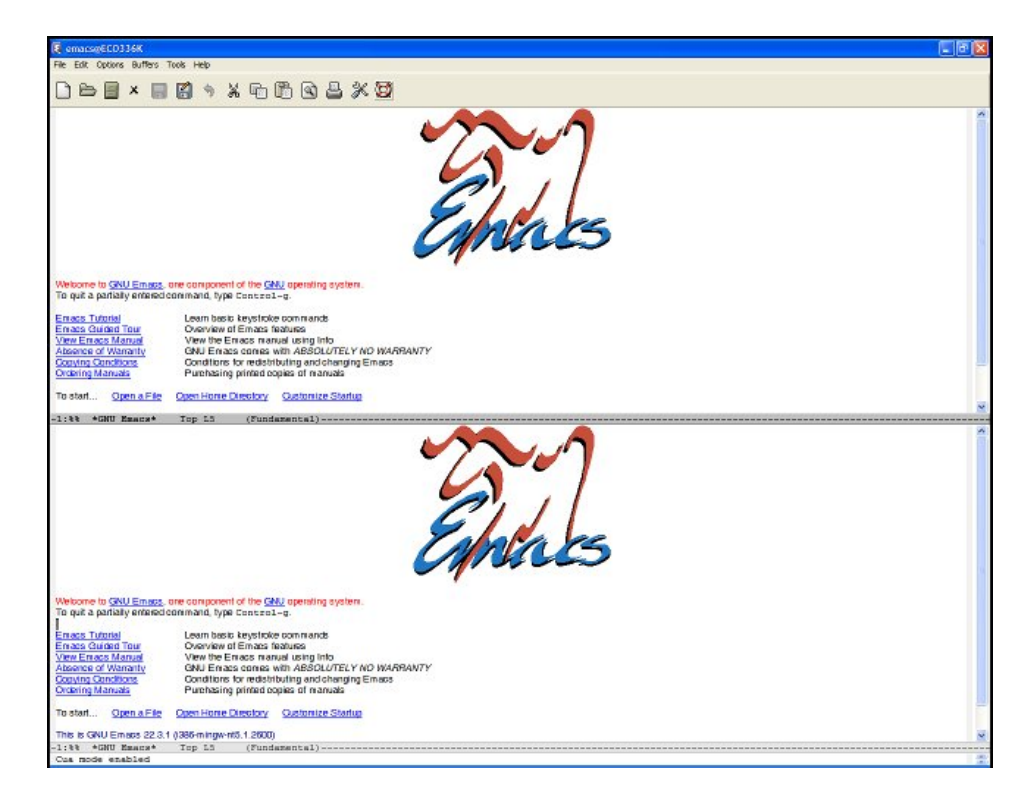

Agora clique com o mouse sobre a janela superior do ESS, abra o menu Buffers/\*scratch\*. Selecione o primeiro ícone da esquerda para direita (o "papel em branco" ^^). Agora de o nome do arquivo e local onde você queria que o seu script seja salvo ou abra um script criado anteriormente. Pronto, a parte de cima da janela do ESS vai ser usada da mesma forma que a janela de script do RGUI.

Agora clique na janela inferior. Aperte "Alt+X". Na linha de comando na base da janela do programa vai aparecer isso:

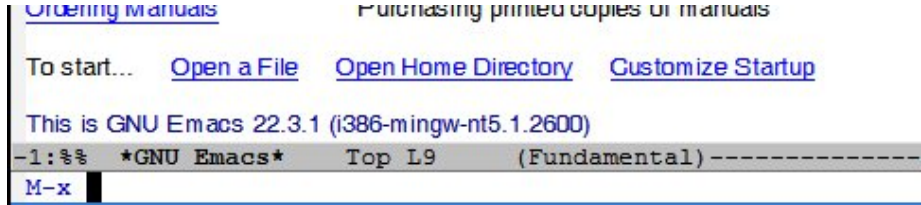

Agora digite: R e aperte "Enter". Note que vai aparecer uma linha perguntando em qual diretório você quer abrir o R (isso mesmo!! Chega de "setwd( )"... ahahaha). Agora somente escreva o diretório desejado, no meu caso "Rteste":

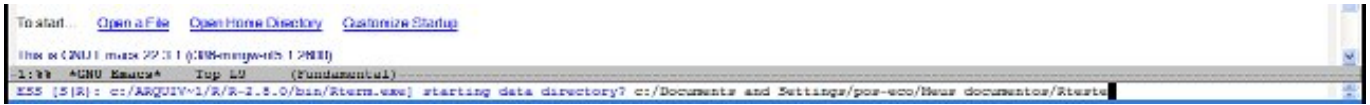

Após colocar o nome do diretório, aperte "Enter". Vai aparecer uma mensagem que o R não encontrou um arquivo de history (a não ser que vc tenha usado o diretório antes...). Não ligue pra isso... hehe

Se você fez todos estes passos corretamente, quando começar a usar, o ESS ficará assim:

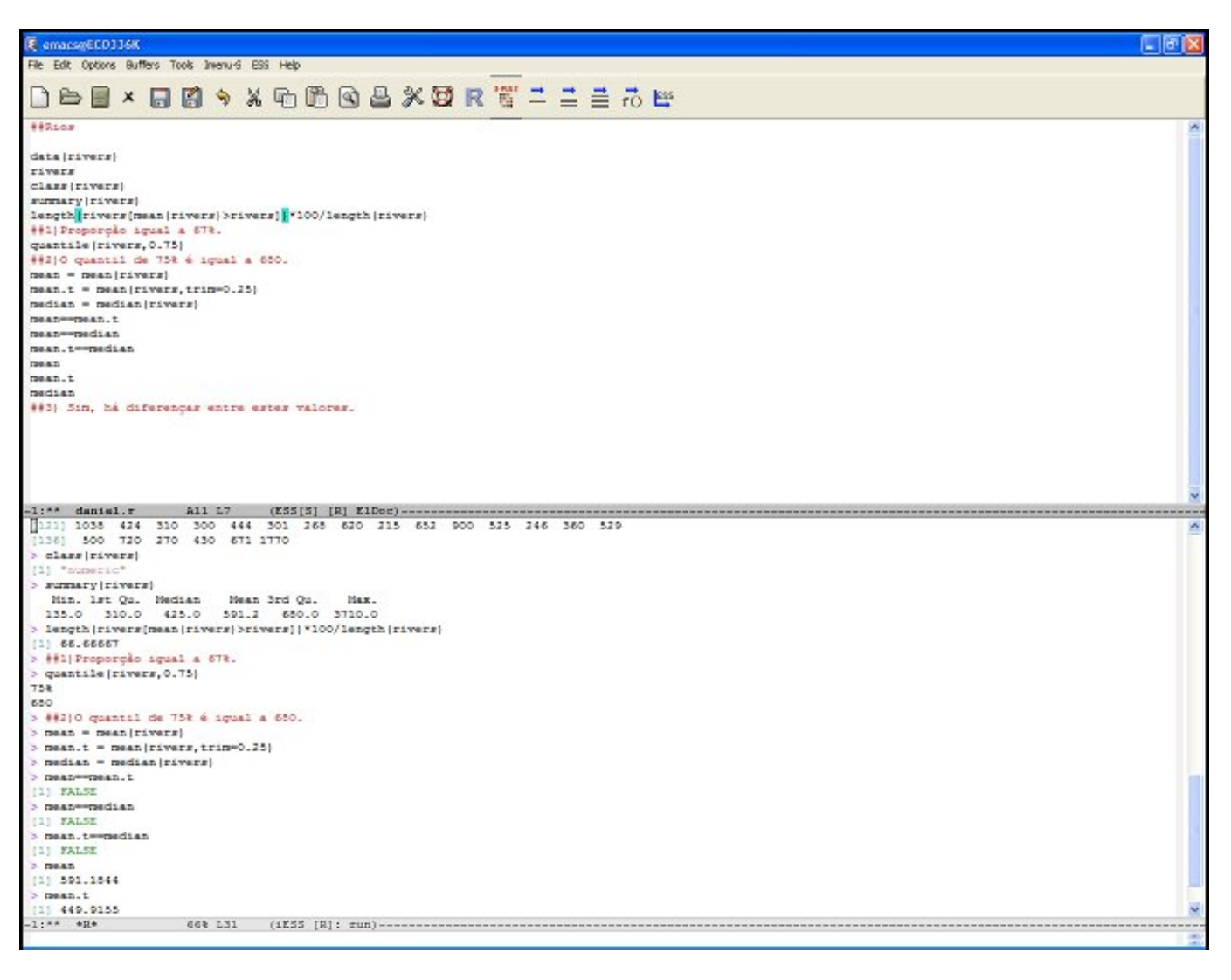

Ele não é simpático!? Veja como na janela superior ele marca a relação entre os parênteses, ou seja, quando os parênteses estiverem fechados ele mostra em verde os dois que o código entende como "abrir e fechar de uma mesma função", se um parênteses estiver sobrando ou faltando ele vai mostrar em roxo. Além disso, os comentários marcados com "#" ficam em vermelho, os caracteres marcados com " x " ficam em rosa e os argumentos lógicos ficam em verde...

#### **Passo 03: Usando o ESS:**

A utilização do ESS é feita através de muitos comandos de teclado (como o "Ctrl+R" do RGUI), no entanto estes comandos são sempre (ou quase sempre) duplos. Por exemplo, para mandar uma linha de código para o R aperte: "Ctrl+c , Ctrl+n" (segure "Ctrl" e aperte "c" e depois o "n" ... super-fácil!!).

Quando você procurar ajuda para o ESS ou comando em "Reference Card" eles vão estar com a seguinte notação:

 $C = "Ctrl"$   $M = "Alt"$ 

Sendo assim, os principais comandos para o ESS são:

C-c, C-n – Manda a linha para o R e pula para a próxima. (que maravilha!!) C-c, C-c – Manda o código até a primeira linha vazia que aparecer. C-c, C-f – Manda uma função inteira. C-"barra", C-r – Manda um bloco. Marca o início do bloco com o C-"barra" e o fim com o C-r. C-c, C-v – Abre um espaço na linha de baixo do ESS para escrever um nome de uma função e procurar no Help. C-x, C-s – Salva o Script. C-x, C-f – Abre um arquivo.

# **Passo 04: Menu Buffer:**

As vezes você abre uma janela de Help (usando o comando "help(função)" ou "C-c,C-v") e a janela vai substituir uma das duas janelas que você esta usando. Calma!! O menu Buffer apresenta uma lista de janelas (buffers) que estão sendo usados no ESS no momento, como pode ser visto abaixo:

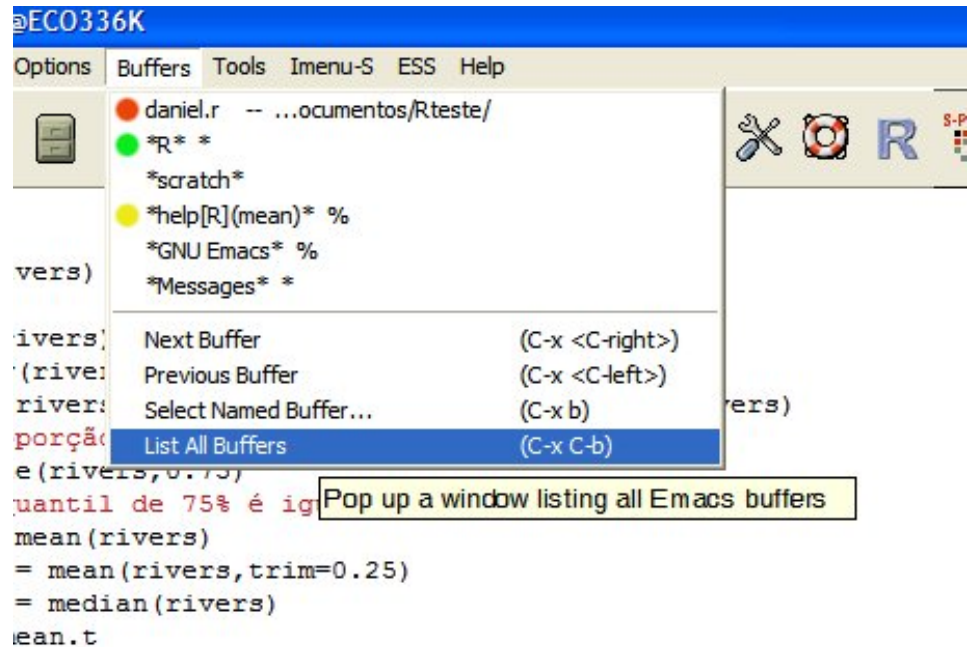

Marcado em vermelho esta o buffer correspondente ao Script que estou trabalhando. Em verde está o buffer que esta rodando o R. Em amarelo está um buffer que foi aberto quando abri um Help para a função mean ( ). Selecionando estes buffers você poderá modificar as janelas que estão sendo mostradas, tanto na parte superior quanto na inferior do ESS.

Para fechar um buffer que não mais esta sendo utilizado: Selecione este buffer e aperte o "X" na janela, como mostra o quadradinho verde:

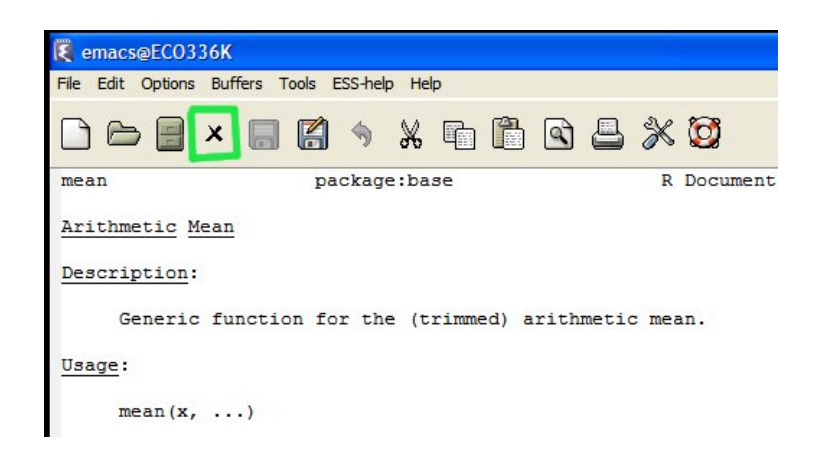

Muito cuidado para não fechar o buffer errado... tipo... com o seu script que vc ainda não tinha salvo... O.ô.

## **Compatibilidade:**

A aparência, menu e comandos do ESS versão Linux e Windows são as mesmas. O ESS abre os arquivos de script e de "image" salvos no RGUI sem problemas.

Na internet há muitos arquivos com ajuda e turoriais, bem como apostilas para se aprofundar no programa, alguns links interessantes são:

- http://ess.r-project.org/

 - http://ess.r-project.org/refcard.pdf (Uma folha que contém uma lista de comandos para o ESS, inclusive os comandos que eu coloquei acima)

 - http://www.ubuntu-br.org/ (Pagina com muitas informações e disco de instalação para você começar a usar o Es... digo... Ubuntu! Isso mesmo! Use Linux! Fácil, simples e "di-gratís")